### **■補足2 PDF直接アップロード手順**

雇用契約書の作成は、基本的にCSVファイルのインポートにより行いますが、 **例外運用**として、別途作成したPDFファイルをe-AMANOへアップロードする事で、これを雇用契約書として処理する事が可能です。 但し、PDFアップロードは、CSVファイルインポート後に可能となるため、何らかのCSVファイルのインポートは必要となります。

以下では、PDFアップロード用の帳票グループキーとCSV設定、PDF設定を行い、CSVファイルのインポートとPDFアップデートの手順を記載します。

#### [雇用契約書一覧]画面の右上の[帳票グループキー管理]ボタンを押下します。

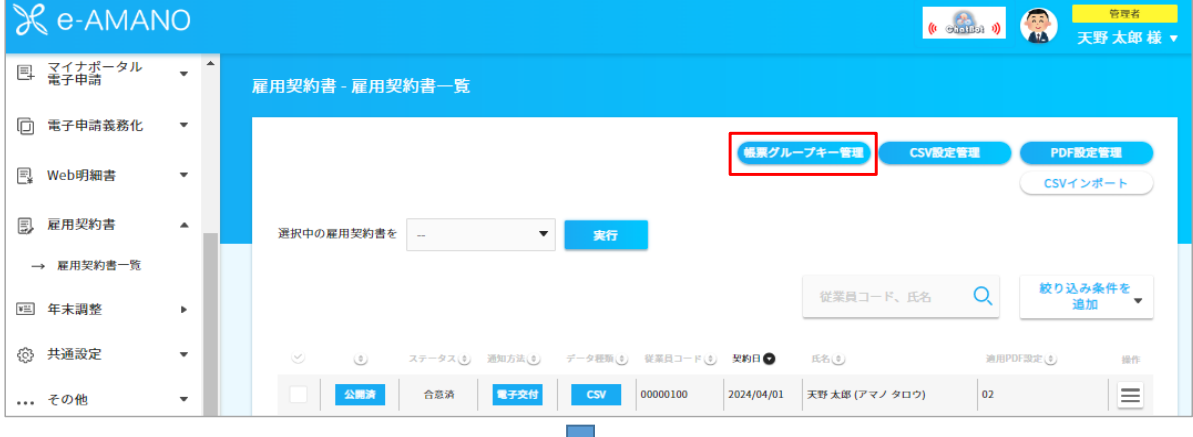

#### [新規作成]ボタンを押下します。

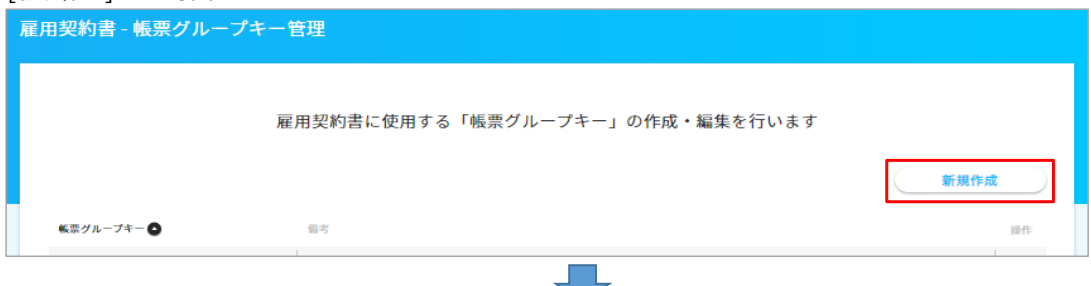

[帳票グループキー]欄に任意の文字列を入力し(今回は例として"50"を入力)、[登録する]ボタンを押下します。

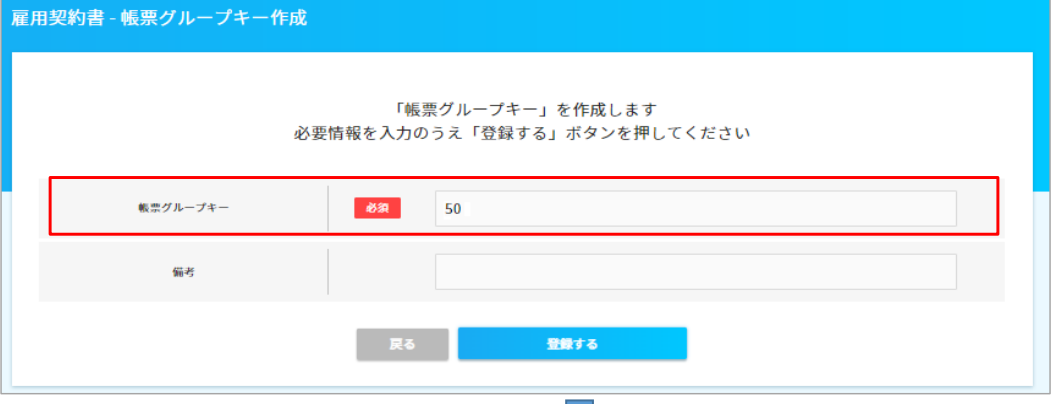

### [雇用契約書一覧]画面へ戻り、右上の[CSV設定管理]ボタンを押下します。

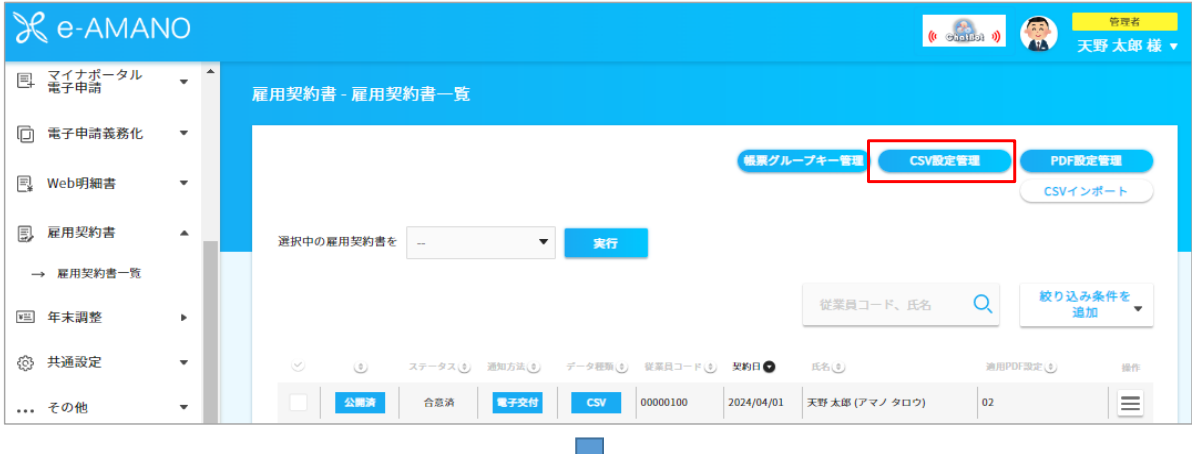

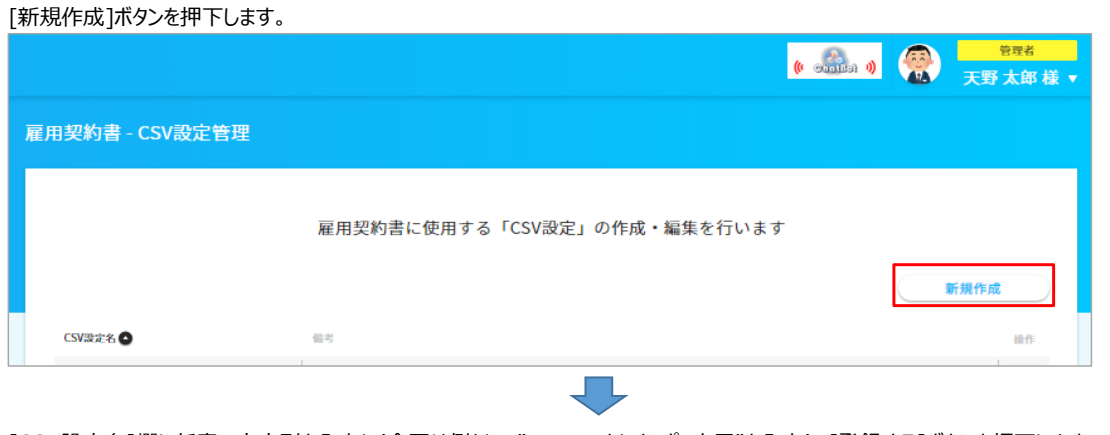

# [CSV設定名]欄に任意の文字列を入力し(今回は例として"PDFファイルインポート用"を入力)、[登録する]ボタンを押下します。

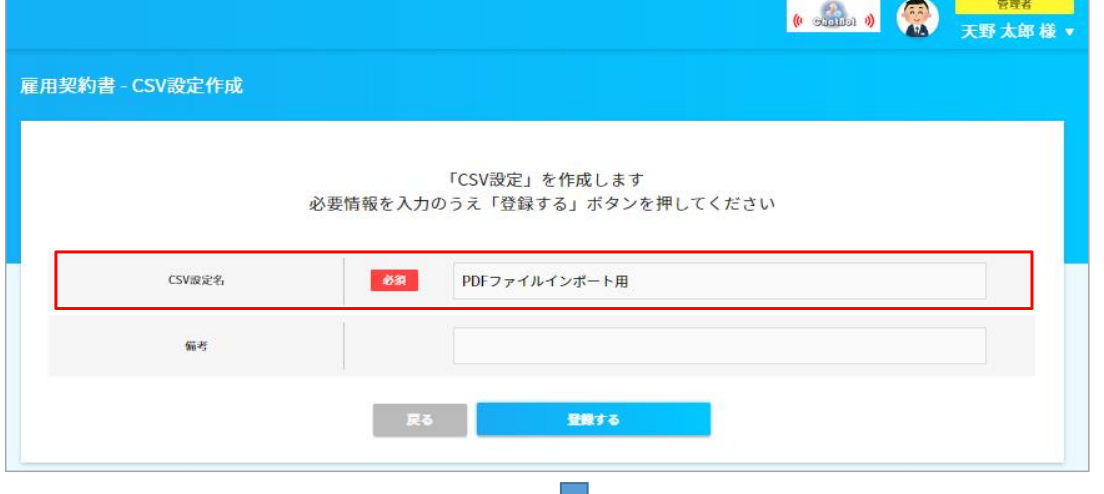

# [雇用契約書一覧]画面へ戻り、右上の[PDF設定管理]ボタンを押下します。

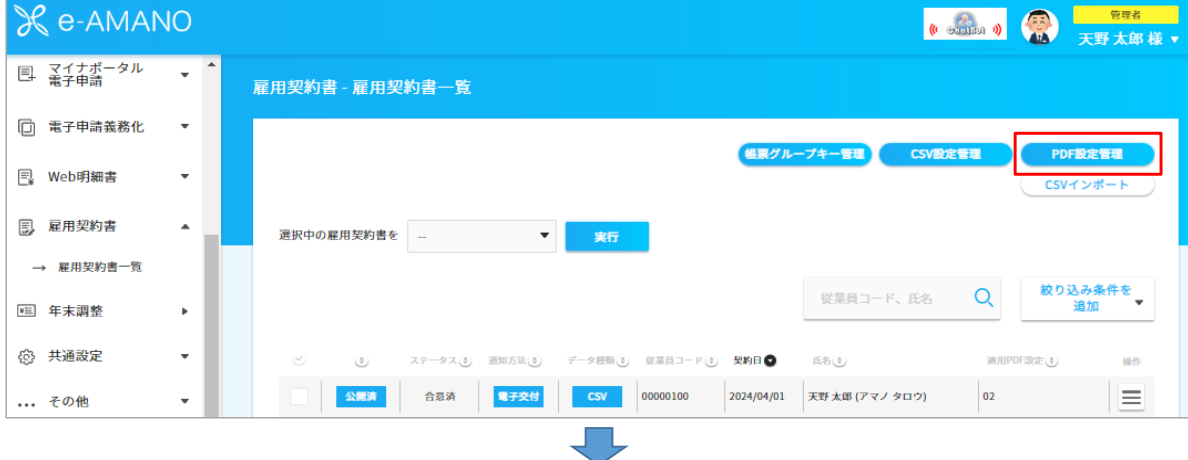

### [新規PDF設定作成]ボタンを押下します。

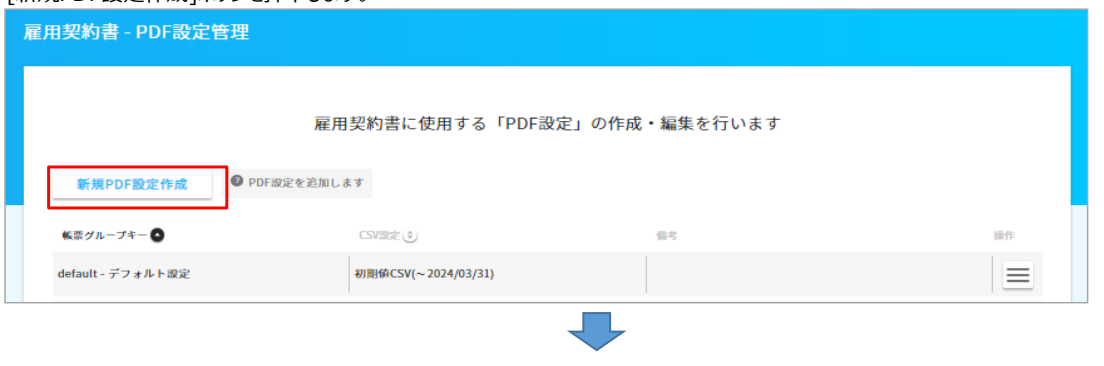

# [帳票グループキー]欄で"50"を選択、[CSV設定]欄で"PDFファイルインポート用"選択し、[登録する]ボタンを押下します。

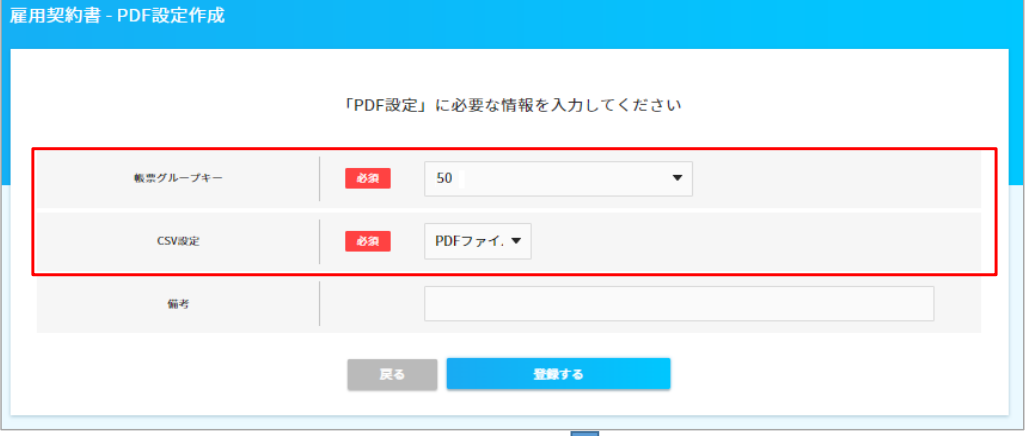

下図画面が表示されますが、[戻る]ボタン押下などで[雇用契約書一覧]画面へ戻ります。

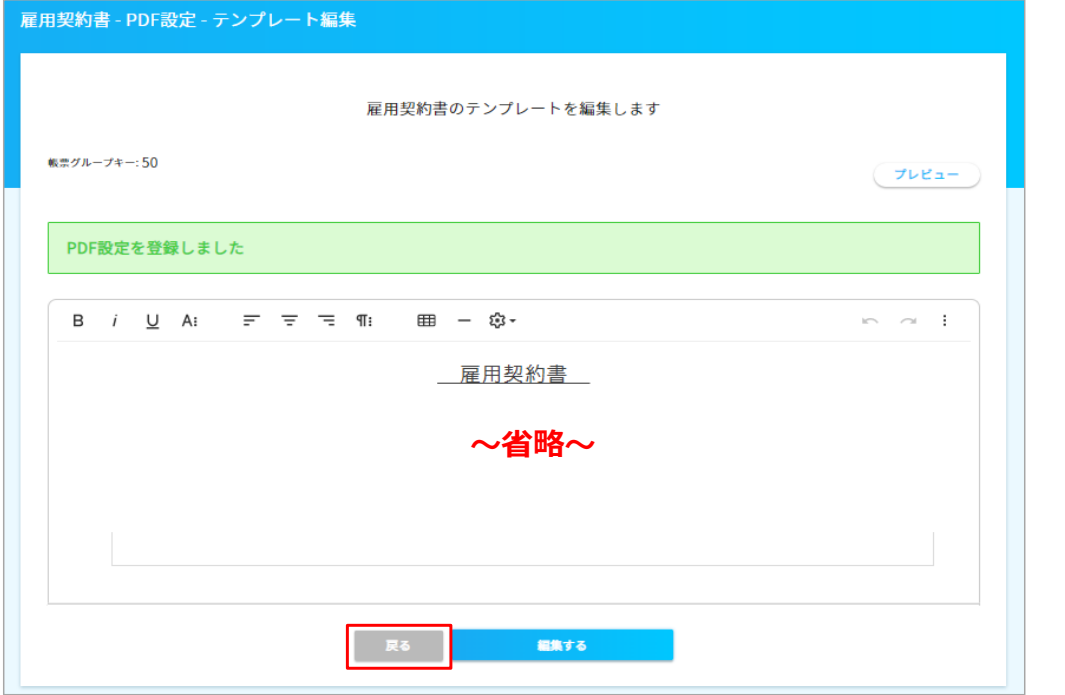

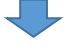

[雇用契約書一覧]画面の右上の[CSVインポート]ボタンを押下します。

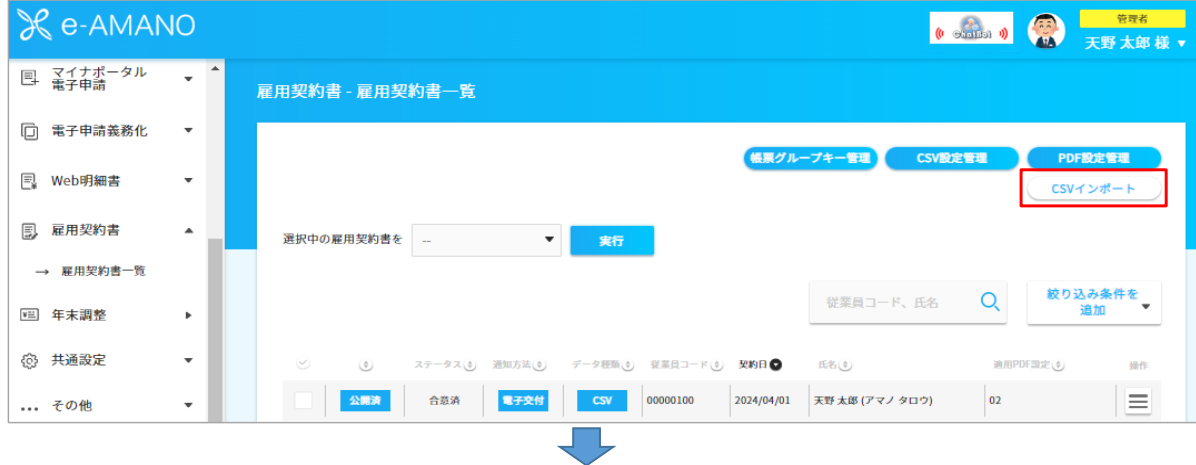

[ファイルを選択]ボタンを押下して、下記内容をデータとするCSVファイルを選択後、[インポート実行]ボタンを押下します。 CSVファイルの中身→ **100,20240331,50**

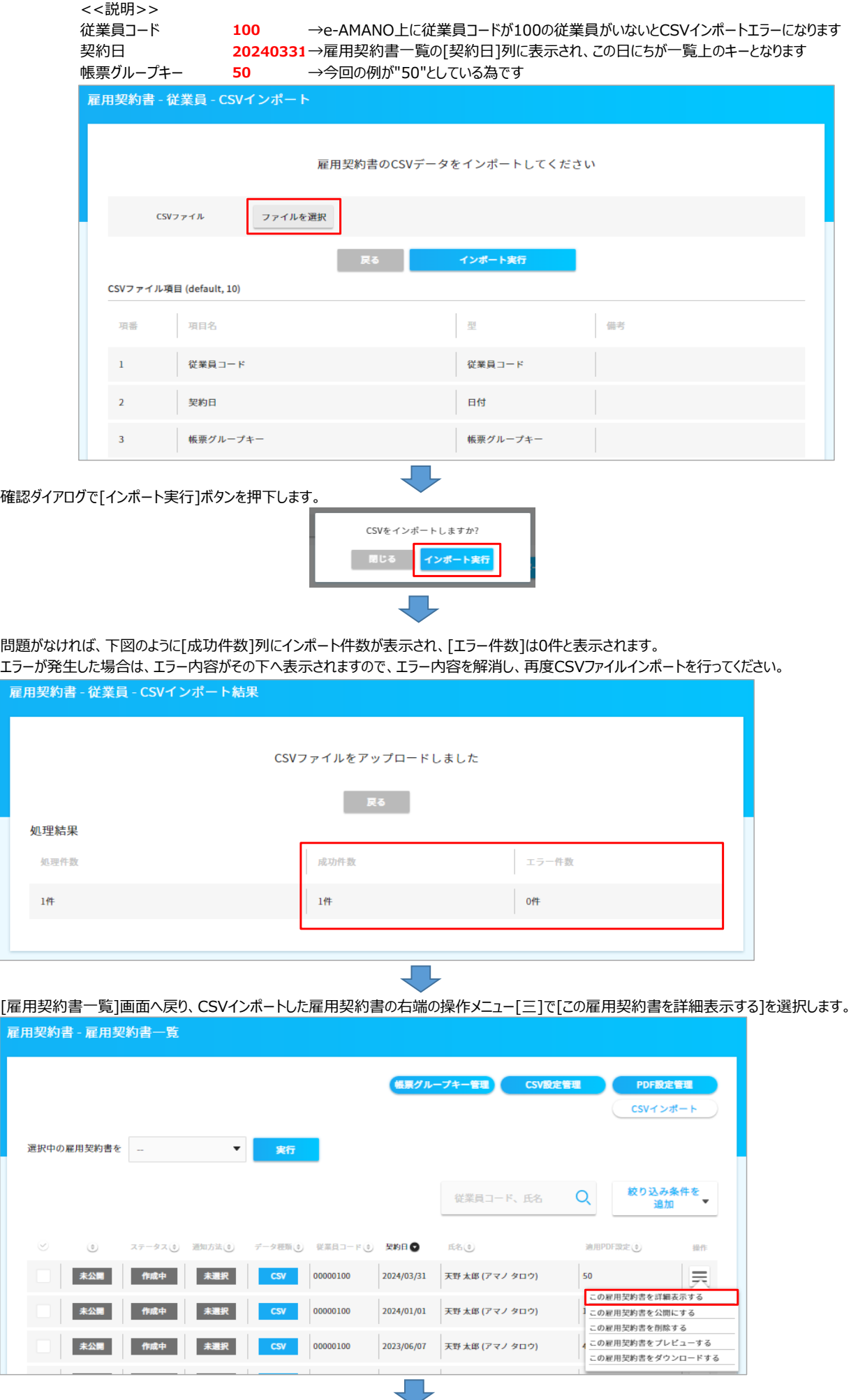

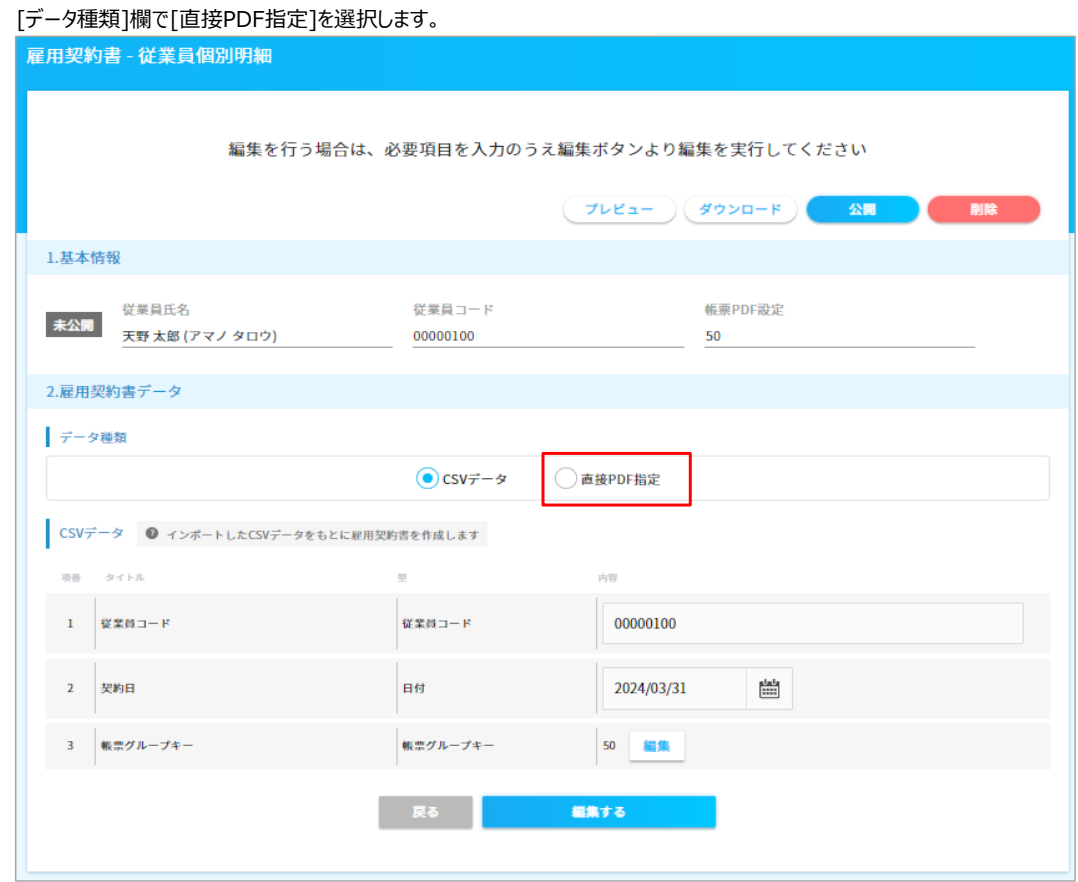

下部の画面が切り替わりますので、[ファイルを選択]ボタンを押下して置き換えるPDFファイルを選択後、[アップロード]ボタンを押下します。

 $\Box$ 

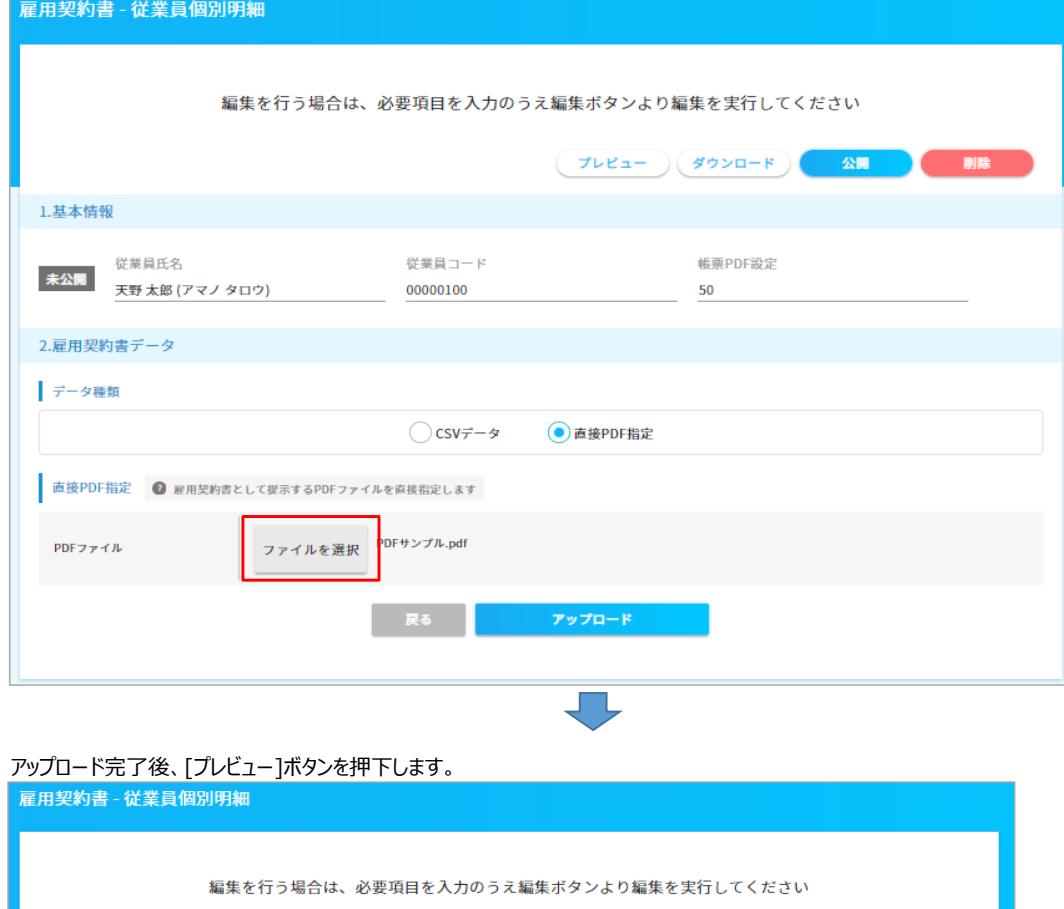

 $\nabla\nu$  <br> Ea  $+$ 

ダウンロード 公開

直接PDFファイルをアップロードしました

アップロードしたPDFファイルを閲覧できますので、問題がない事を確認します。

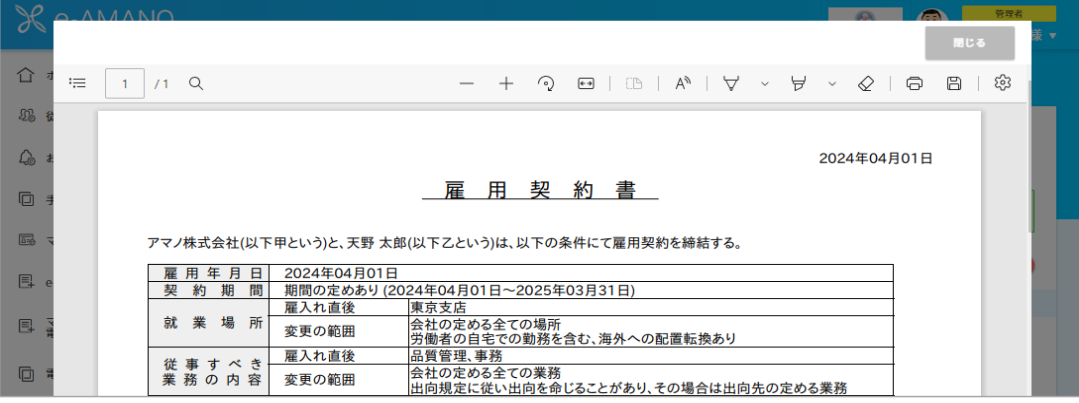

[雇用契約書一覧]画面へ戻り、PDFインポートした雇用契約書の右端の操作メニュー[三]で[この雇用契約書を公開にする]を選択します。 -<br>([データ種類]列が"直接PDF"となっています)

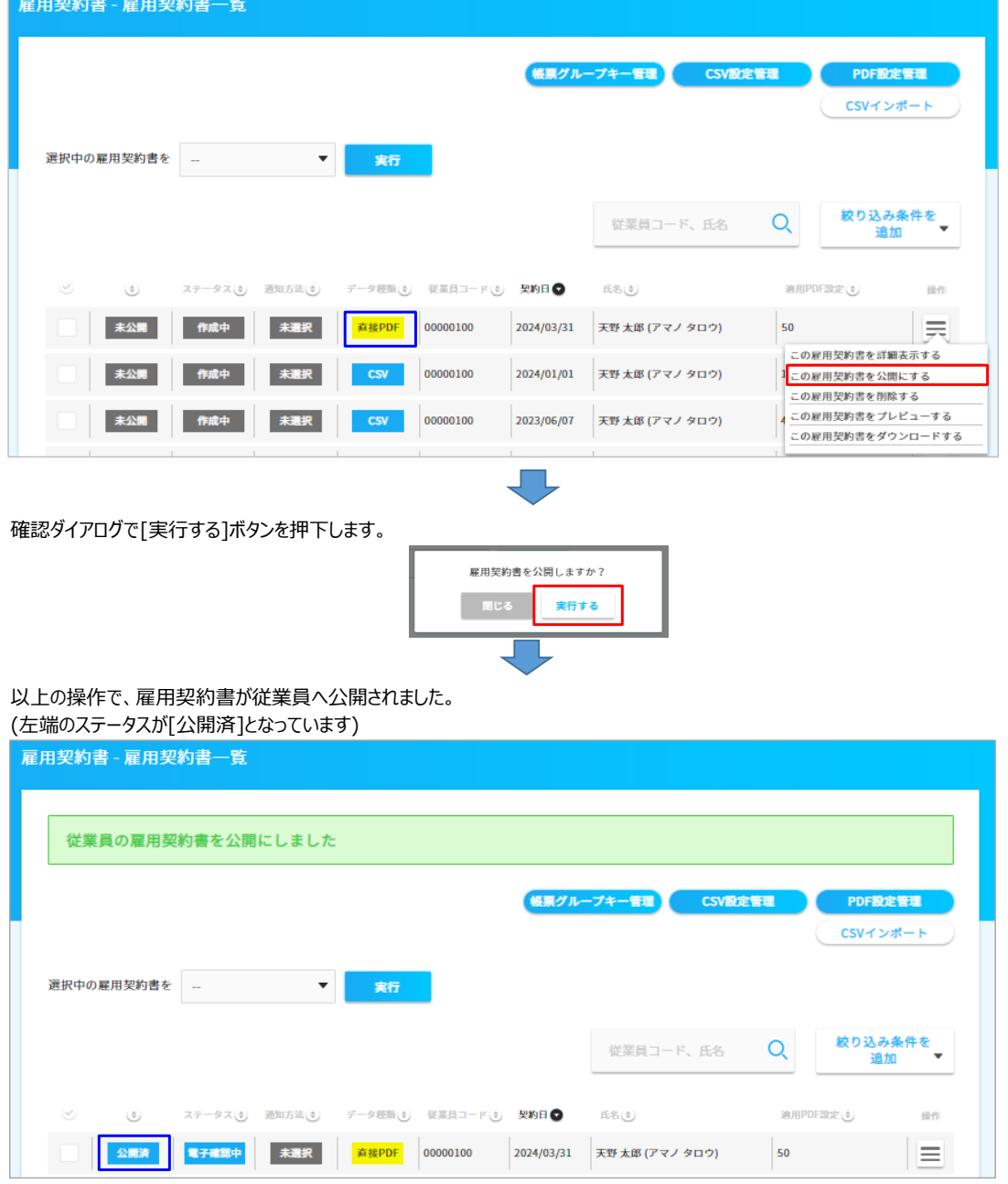